# **Data Management using Excel**

# Importing information from different sources

Excel can import information from many different sources - the following exercises will import information using three different techniques

- Importing from a Word document
- Importing from a simple text file
- Importing from a web page

# Activity 1: Start Excel with a blank document

Then rename the three sheets as carmake, insgroup and carsforsale

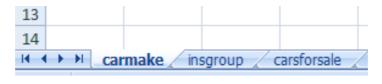

#### Importing from Word documents using Cut and Paste

The simplest form of import comes from the close integration of Word and Excel. A table selected in Word can be copied and then pasted into Excel. The Paste mechanism will attempt to lay the rows and columns from the Word table across cells in Excel.

# Activity 2: Importing from Word

Start a Web browser and navigate to

http://barryavery.com/blog/teaching/spreadsheet

From this page choose Session 3 and use a right mouse click to download the file makemodel.doc to your area on the network.

Open the file in Microsoft Word

Highlight both columns in Make / Model table and press the copy icon in the clipboard panel on the ribbon

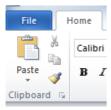

#### Car producers

The following table lists information about cars – it lists the Model name of cars along with who manufactures it (the Make).

| Make    | Model              |
|---------|--------------------|
| Peugeot | 106 XN 1.1L        |
| Renault | 19 16V             |
| Peugeot | 205 1.8GRD         |
| Volvo   | 240SE2.0 2l Estate |
| Peugeot | 309 1.8 GRD        |
| BMW     | 3161 1.6           |
| BMW     | 318i 1.8           |
| DMM 07  | 210; CE            |

# Actvity 2 (cont.): Switch to the carmake

Switch to the *carmake* sheet in Excel, select cell AI and press the paste button on the clipboard panel

You should get 75 rows with

Rover Vitesse 2.7

as the last row.

Note how the Make and Model names for the rows are also pasted.

|   | Α       | В                  |
|---|---------|--------------------|
| 1 | Make    | Model              |
|   |         |                    |
| 2 | Peugeot | 106 XN 1.1L        |
| 3 | Renault | 19 16V             |
| 4 | Peugeot | 205 1.8GRD         |
| 5 | Volvo   | 240SE2.0 2l Estate |
| 6 | Peugeot | 309 1.8 GRD        |
| 7 | BMW     | 3161 1.6           |
| 8 | BMW     | 318i 1.8           |
| 9 | BMW     | 318i SE            |

#### Activity 3: Save your work

### Importing from text files with Comma Separated Values

For many applications a standard format for importing data is a *Comma Seperated Values* file (often called CSV).

Here each row has items separated by a symbol called a *delimiter*. This can be any symbol (such as a space, quote or semicolon) – in a CSV file the delimiter is a comma.

Some files also wrap each individual data item with a quote to clarify the fields. This can be called a *qualifier* 

This example uses a comma as a delimiter and a quote as a qualifier

Note how the first row provides unique names for the two columns in the file

"model","insgrp"
"106 XN 1.1L","5"
"19 16V","15"
"205 1.8GRD","6"
"240SE2.0 21 Estate","13"

"309 I.8 GRD","9"
"316I I.6","15"

When importing CSV files, Excel offers a configurable set of import options to do with the layout of the data in the import file along with how the data should be placed across the spreadsheet cells.

#### Activity 4: Importing from a CSV file

From the Session 3 web page use a *right mouse click* to download the file *insgrp.txt* to your area on the network.

In Excel, select the insgroup sheet

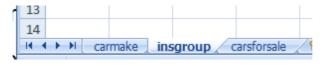

Select the Data tab – the ribbon choices may vary depending on the size of the application window. If the page has a Get External Data icon (as below), press the arrow next to the word Data:

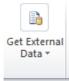

OR if the window is at full size, the following will be displayed

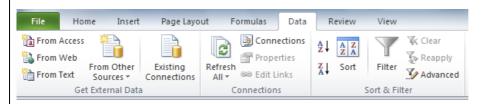

Press the From Text icon and find the insgrp.txt file using the dialog. Click the Open button once the file has been selected.

This will start the Import Data wizard

Specifying the layout of the file (Step 1 of 3 in the Wizard)

As the file uses a delimiter (i.e. each data item is separated with a comma) choose the following options

- Delimited
- Start at Row I
- File origin (MSDOS PC-8) – This indicates that it is a plain text file with one set of items per line

Click the next button

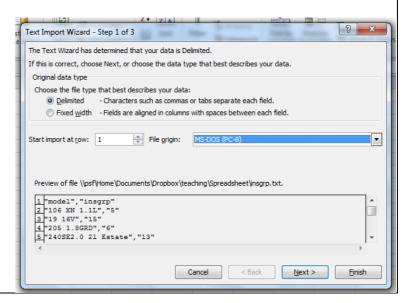

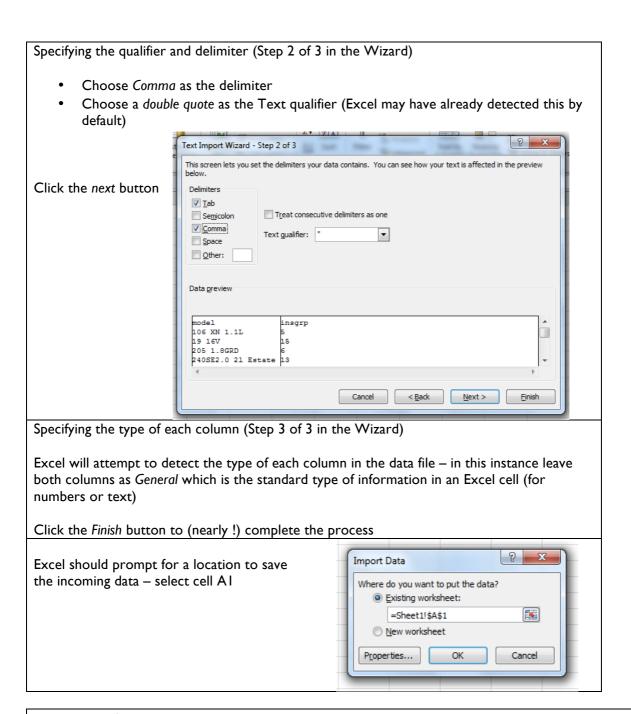

#### **Activity 5**: Save your work

#### Importing from a web page directly

The final data source in this handout will come directly from a table in a web page.

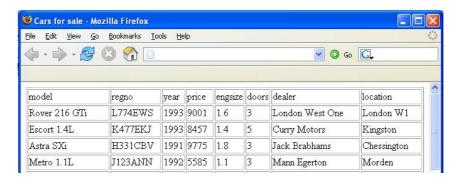

For this to work, the address of the web page which contains the data must be known in advance and the data in the page must be structured in some way so that Excel can extrapolate the cell and row information.

**Activity 6**: In Excel click on the *carsforsale* sheet

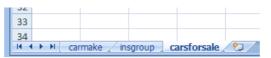

Find the Data tab as before and press the From Web button:

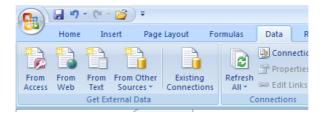

The new web query dialog box appears – this is a mini web browser that uses the Internet Explorer engine and can be used to find a web page with the required data.

In the address field type in

http://www.barryavery.com/blog/2009/11/09/spreadsheet-table-for-session-3/

This should bring up the web page at this address.

Click on the

Cars for sale

link to see the data table

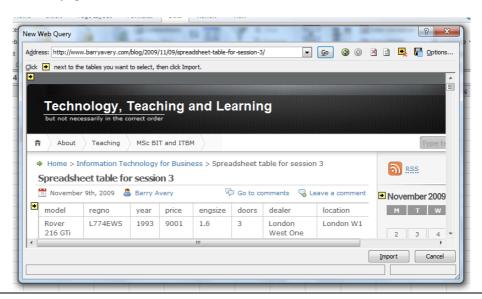

Yellow arrows will ? X appear next to the Address: http://www.barrvaverv.com/blog/2009/11/09/spreadsheet-table-for-session-3/ 💌 😡 🕲 🕲 🖪 Qptions. Click • next to the tables you want to select, then click Import. items that can be M T W model imported L774EWS 1993 9001 London W1 216 GTi West One K477EKJ 1993 8457 1.4 5 11 18 Escort Curry Kingston Click on the arrow 1.4L Astra SXi H331CBV 1991 9775 1.8 Jack Brabhams 24 25 in the top left 1992 5585 1.1 Morden corner of the table M445ERT 1994 8500 1.3 Bond New Malden to indicate that this 1.3LX No public Twit 1993 17467 2.7 Vitesse 2.7 L266FKO St. Helier Rose Hill is the area to be Pages imported A green tick indicates the area 💽 😡 🕲 🖎 🖹 🖳 Options. Address: http://www.barryavery.com/blog/2009/11/09/spreadsheet-table-for-session-3/ has been selected Click ● next to the tables you want to select, then click Import. M T W model L774EWS 1993 9001 K477EKJ 1993 8457 Kingston Astra SXi H331CBV 1991 9775 1.8 Chessington 24 25 Jack Brabhams Morden Fiesta 1.3LX M445ERT 1994 8500 New Malder L266FKO 1993 17467 Rose Hill No public Twit Import Cancel Click on the import button and select cell A1 as the area to place the data.

# Merging information from different sheets

The information gathered from the 3 different sources is on three different sheets in the Spreadsheet.

- carmake lists the manufacturer (make) of certain models of cars
- insgroup lists the insurance group of certain models of cars
- carsforsale lists the cars on sale in a particular region

We need all this information on one sheet – probably the easiest approach is to add manufacturer and insurance group onto the carsforsale sheet.

**Activity 8 (Hard)**: On the carsforsale sheet, add two columns

Activity 7: Save your work.

- Before the model column insert a column called make
- Between the doors and dealer column insert a column called insgrp

Add a lookup formula to bring the make value from the carmake sheet Add a lookup formula to bring the insurance group value from the insgroup sheet

The look up value is model

OR Activity 8: Download a merged complete version showing the linked spreadsheets from Session 3 at

http://barryavery.com/blog/teaching/spreadsheet

#### Searching and sorting

Excel provides a number of facilities for manipulating lists. It is traditional (but not required) to have a row of unique labels at the top – called a *header row* 

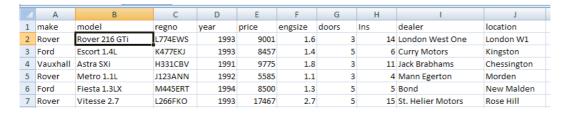

#### Sorting

With the cursor on any cell of the *cars* data list select the **Data** tab and click on the Sort icon in the Sort & Filter panel.

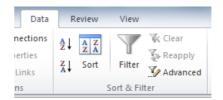

This will display the **Sort** dialog box

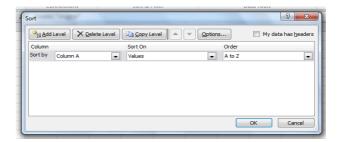

By selecting the fields to Sort by, Excel will rearrange the rows accordingly. You can sort by more than one category by using the Add Level button

Activity 9: Sort the rows to list the cars by Make then by Model.

Activity 10: Find out how many Fords are currently on sale by Curry motors in Kingston

#### **Filtering**

Excel provides a filtering mechanism so that only select rows that match some criteria will be displayed.

Switch filtering on by selecting the Filter icon on the Sort & Filter panel. This provides 'pull-down' buttons attached to each column label from which a selection can be made

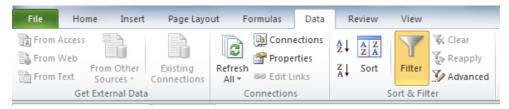

Activity 11: Switch on the 'autofilter' option then select 1991 in the Year column filter (this should result in 13 data rows being displayed). Now select Ford from the Make column to display the following table. C D Ε G 1 make **√** model regno price engsize doors Ins dealer Iocation Granada 2.9iGhia 12 Ford J83JBK 1991 6418 2.9 15 Bond New Malden 30 Ford Fiesta SX 1.1L H895LYU 1991 8755 5 Kensington Ford London 1.1 J234ABE 1991 Weybridge 38 Ford Fiesta 1.1L 6796 1.1 5 Tony Brooks 39 Ford Fiesta 1.1L H980LAC 1991 6796 1.1 3 5 Tony Brooks Weybridge 40 Ford Fiesta 1.1L H103KWE 1991 5 Tony Brooks Weybridge 5100 102

To switch the display back to all the data simply press the Filter icon.

The Custom Filter option provides access to more complex selection criteria. With Filters on, select a grey arrow and choose either Numbers Filters or Text Filters (this depends on the type of the information on the currently selected column).

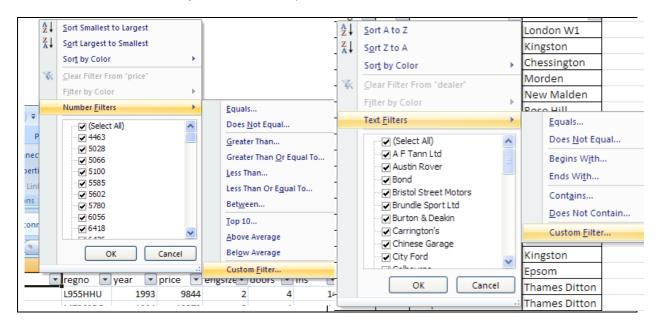

To find how many cars were priced under £6,000 select -

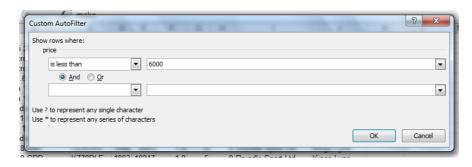

#### **Activity 12:** Answer the following questions

How many cars cost over £15,000?

How many Rovers cost more than £10,000?

How many 4 door Peugeots are for sale?

Turn off Filtering before moving onto the next section.

# Applying functions over subgroups - subtotalling

Often summary calculations need to be performed over groups of data items. Examples could be

- Show how many cars of each make are available (a count of the number of items)
- Show the total market value of cars at each garage (a sum of the cost of the cars at each garage)

Here a simple *Count* of the number of *Makes* has been performed revealing that there are 3 Audi's and 5 BMW's for sale.

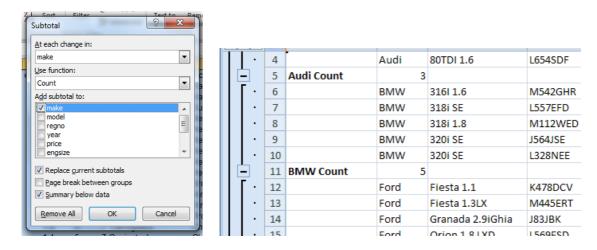

To add group functions do the following:

- I. Sort the data on the required column (for example showing how many cars of each make are available would require sorting on make, showing the value at each garage would require sorting by garage).
- 2. Choose the functions that will be applied over the groups (such as count, sum, min, max, average etc)
- 3. Indicate where the function should be inserted into the sheet (typically at the change point in a group)

The Subtotal icon can be found under the Data tab, in the Outline panel.

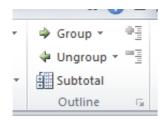

**Activity 13**: (Ensure that you have the data sorted by *make* for this exercise)

Select **Subtotals** button from the menu

Add a count after at the end of every make

Note: you will need to ensure that no other criteria are 'ticked' for this to work

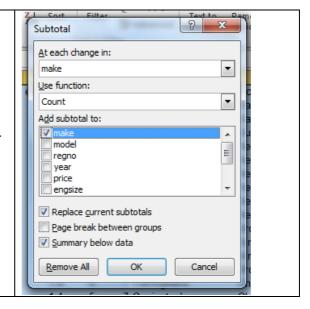

**Activity 14:** Create subtotals for the market value of cars at each garage. You will need to sort the data according to the dealer before subtotalling

Different 'levels' of subtotals may be displayed by clicking on the 'numbered' groupings 1,2,3 found at the left of the data area (this is known as an 'Outline' feature in many packages),

Activity 15: Click on the outline buttons to generate the following

Select Level I to see a grand total

Select Level 2 to see just the subtotals

Select Level 3 to see the original data, the subtotals and the grand totals

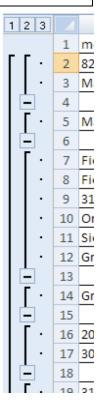